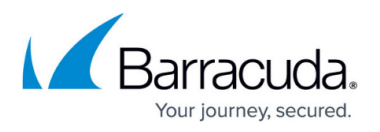

# **How to Deploy a F-Series Firewall in AWS via Web Portal**

#### <https://campus.barracuda.com/doc/48660653/>

The Barracuda NextGen Firewall F in AWS secures and connects the services running in your AWS virtual private cloud (VPC). The firewall monitors and secures all traffic between subnets to and from the Internet. It also connects your cloud resources either to your on-premise networks with site-to-site VPN, or to your remote users with client-to-site VPN and SSL VPN. After the deployment the Instance ID is the root password set to log in via NextGen Admin. Logging in via SSH is only possible through certificate file set during the last deployment step.

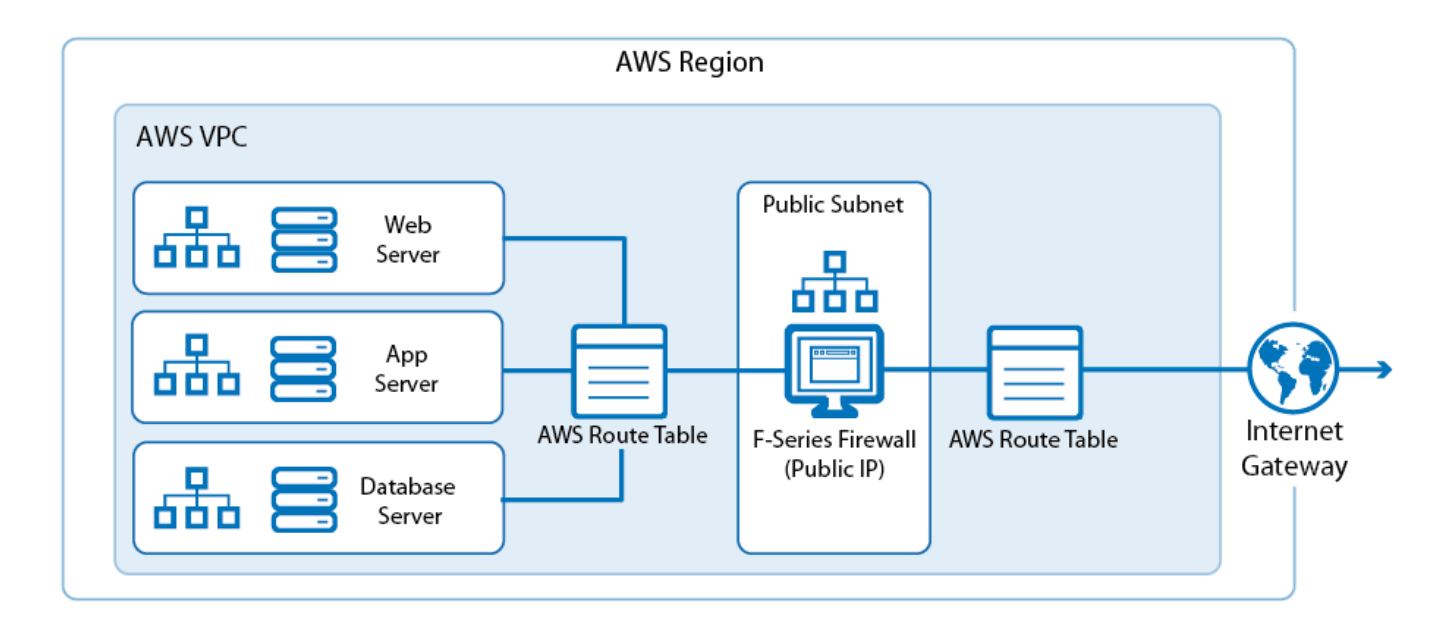

## **Before you begin**

- Keep track of your Amazon resource IDs as you create them in a separate text file. This allows you to easily copy and paste them as needed without having to look them up in the AWS web interface.
- An Amazon AWS account is required.

## **Step 1. Select the AWS datacenter**

- 1. Log into the AWS console.
- 2. In the upper right, click on the datacenter location, and select the datacenter you want to deploy to from the list.

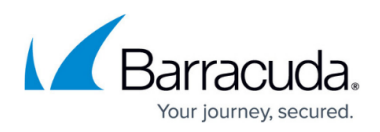

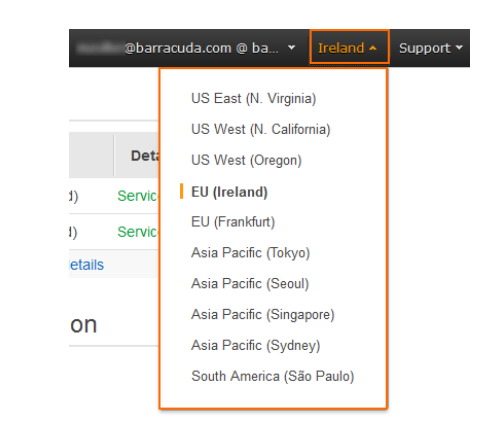

The selected datacenter location is now displayed in the AWS console.

## **Step 2. Create an elastic IP**

Create an elastic IP address. This is the public IP address that will be used for your firewall instance.

- 1. Log into the AWS console.
- 2. Click **Services** and select **EC2**.
- 3. In the **Network & Security** section of the left menu, click on **Elastic IPs**.
- 4. Click **Allocate New Address**.

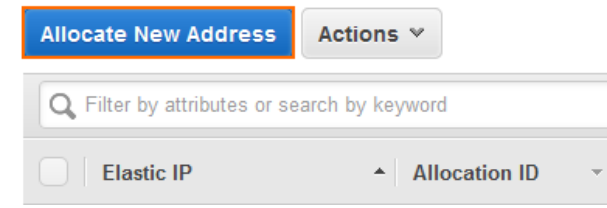

5. Click **Yes, Allocate**.

An unassigned elastic IP is now added to the list. Copy the **Allocation ID** for future use.

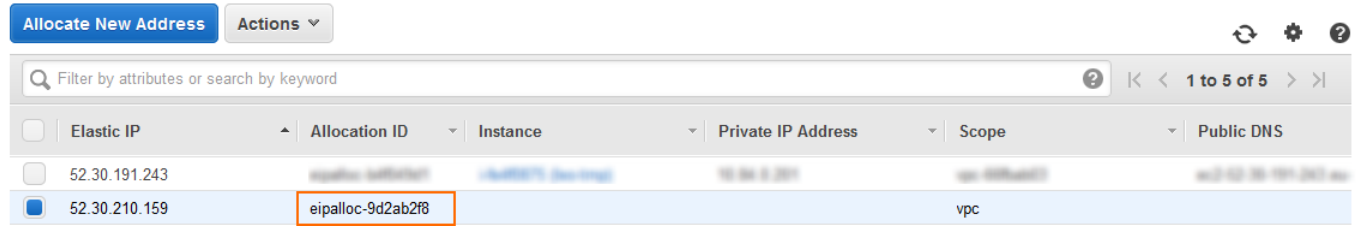

## **Step 3. Create VPC with VPC wizard**

Use the VPC wizard to create a VPC with one public and one private subnet. The firewall will be

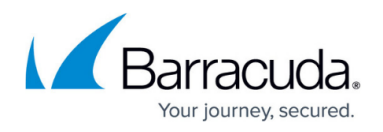

deployed in the public subnet. If needed, you can add additional subnets after the deployment.

- 1. Log into the AWS console.
- 2. Click **Services** and select **VPC**.
- 3. Click **Start VPC Wizard**. The VPC wizard opens.

Resources &

Access

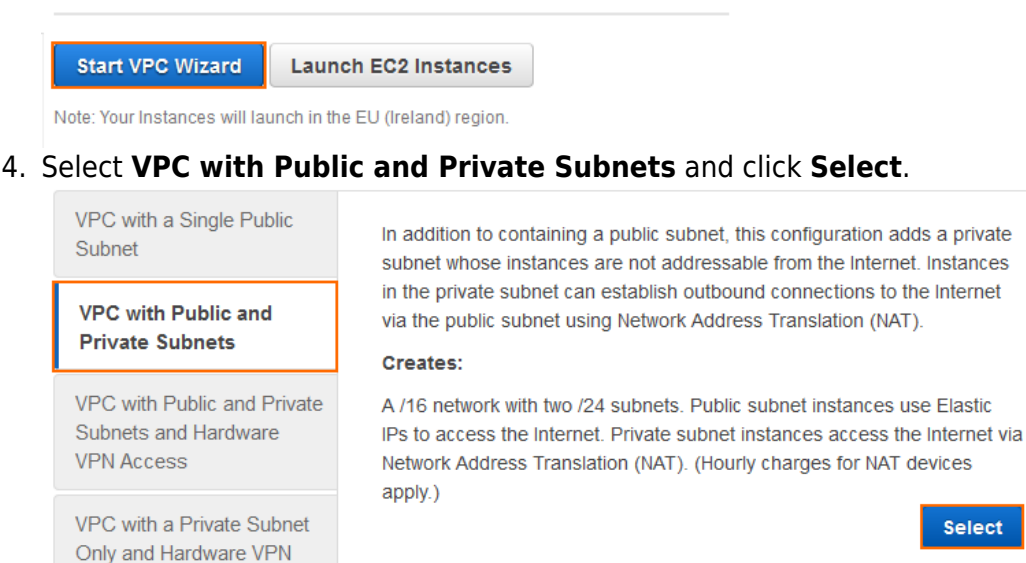

- 5. On the **VPC with Public and Private Subnets** change the following settings:
	- **IP CIDR block** Enter a /16 CIDR block that does not overlap with any of your other networks.
	- **VPC Name** Enter the name.
	- **Public subnet** Enter the /24 subnet used for the firewall instance.
	- **Public subnet name** Enter a name for the public subnet.
	- (optional) **Availability Zone** Select which availability zone the VPC is created in. Select **No Preference** for AWS to assign it automatically.
	- **Private subnet** Enter the /24 subnet used for the instances protected by the firewall.
	- **Private subnet name** Enter a name for the private subnet.
	- **Elastic IP Allocation ID** Enter the **Allocation ID** for the elastic IP address created in step 1.

## Barracuda CloudGen Firewall

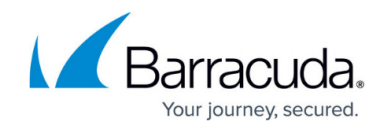

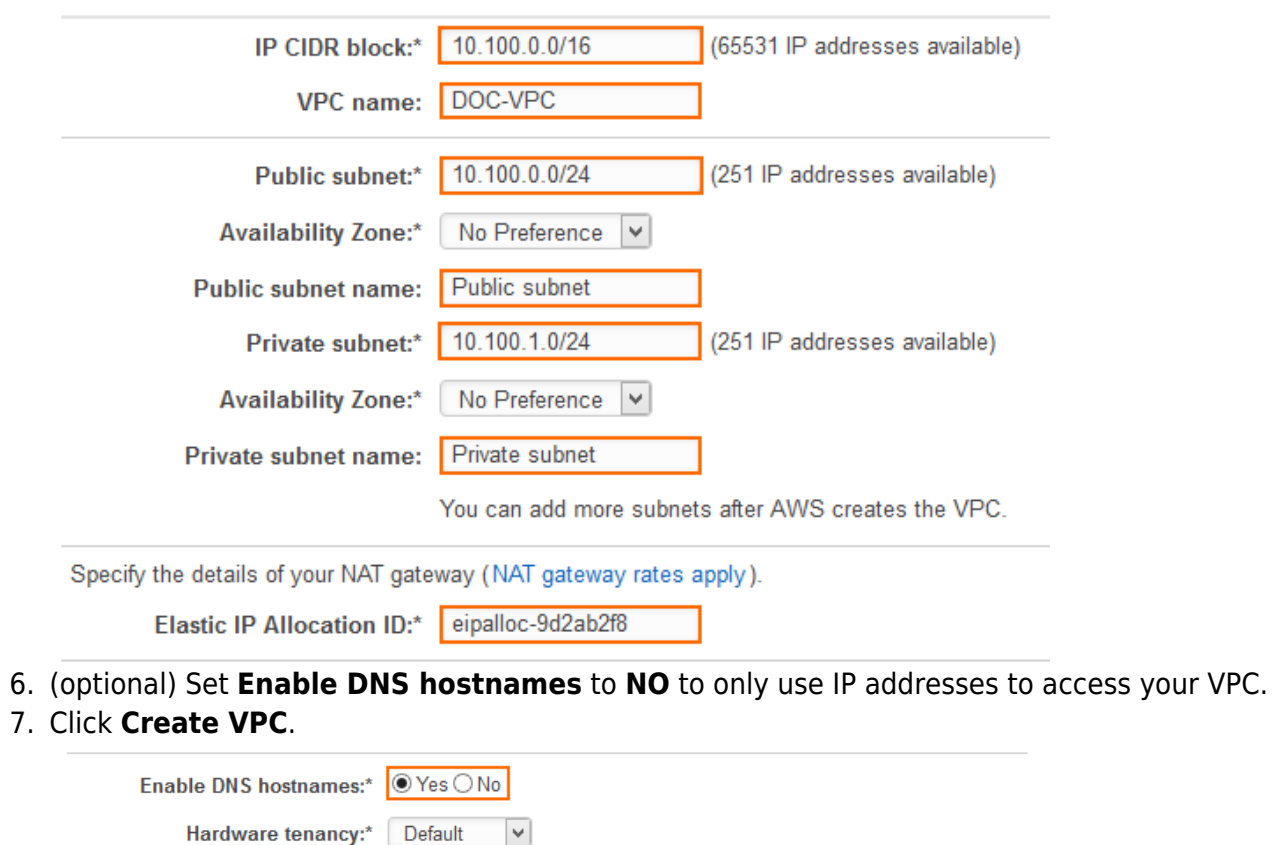

The VPC is now listed in the **Your VPCs** list.

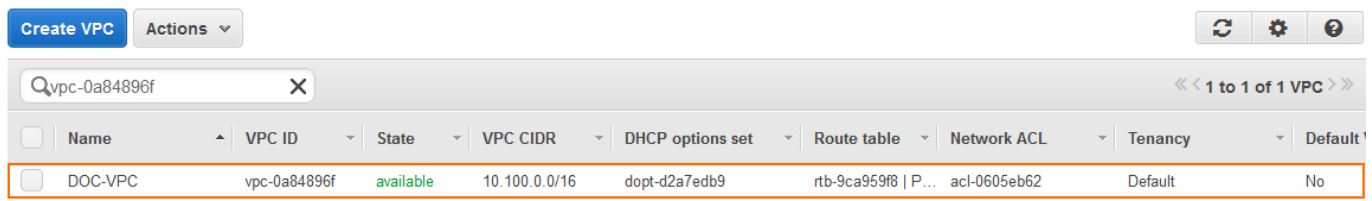

**Cancel and Exit** 

**Create VPC** 

Back

## **Step 4. Delete NAT gateway**

Delete the NAT gateway.

The VPC wizard automatically creates a NAT gateway instance. But since the firewall already includes this functionality, the NAT gateway instance must be deleted.

- 1. Log into the AWS console.
- 2. Click **Services** and select **VPC**.

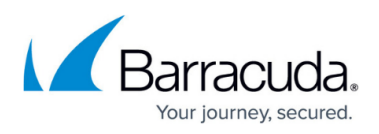

- 3. In the **Virtual Private Cloud** section of the left menu, click on **NAT Gateways**.
- 4. (optional) Enter the VPC ID in the **search bar**.
- 5. Select the NAT gateway created for your VPC and click **Delete NAT Gateway**. The **Delete NAT Gateway** pop-over window opens.

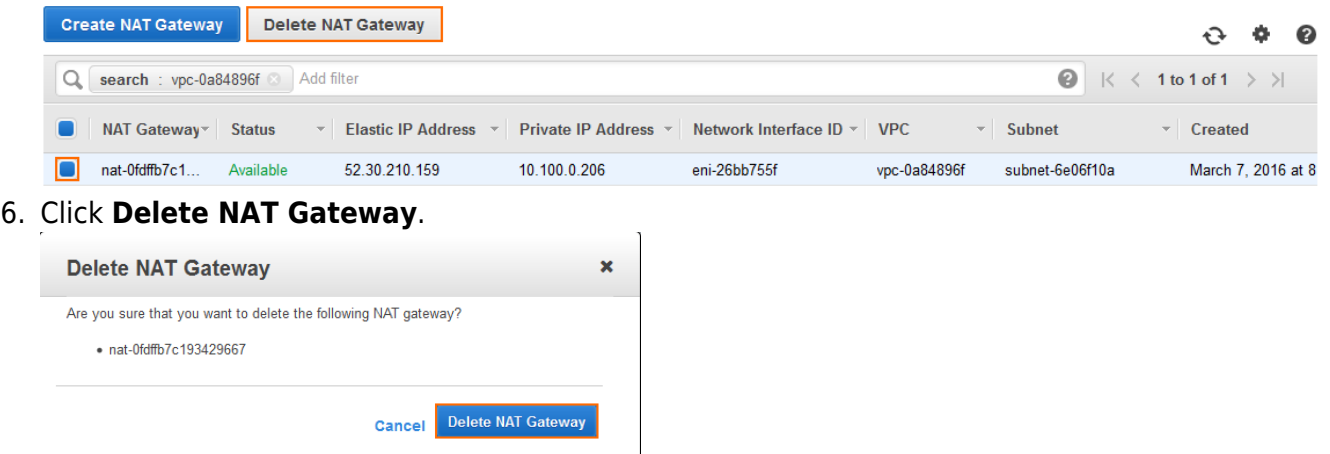

The elastic IP address associated with the NAT gateway is released automatically and is now free to use for the firewall instance.

## **Step 5. Deploy NextGen Firewall F instance**

You can deploy the NextGen Firewall F instance in two different ways from the AWS Marketplace: BYOL and hourly. The firewall instance is deployed into the public subnet and can be configured to use either a single network interface or one network interface per subnet. The number of network interfaces is limited by the instance size.

- 1. Log into the AWS console.
- 2. Click **Services** and select **EC2**.
- 3. In the **Create Instance** section, click **Launch Instance**. The **VPC wizard** popover is displayed.

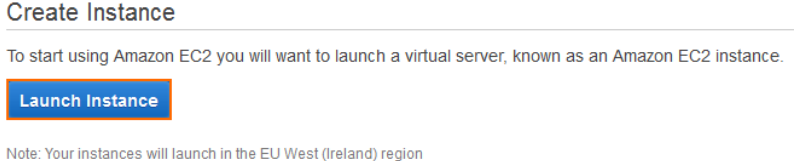

- 4. In the left menu, click **AWS Marketplace**.
- 5. Enter Barracuda NextGen in the **Search for AWS Marketplace Product** search box**.**
- 6. Click **Select** next to the image type you want to deploy: BYOL or hourly.

## Barracuda CloudGen Firewall

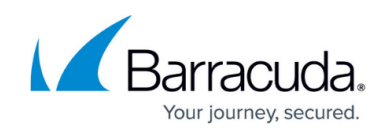

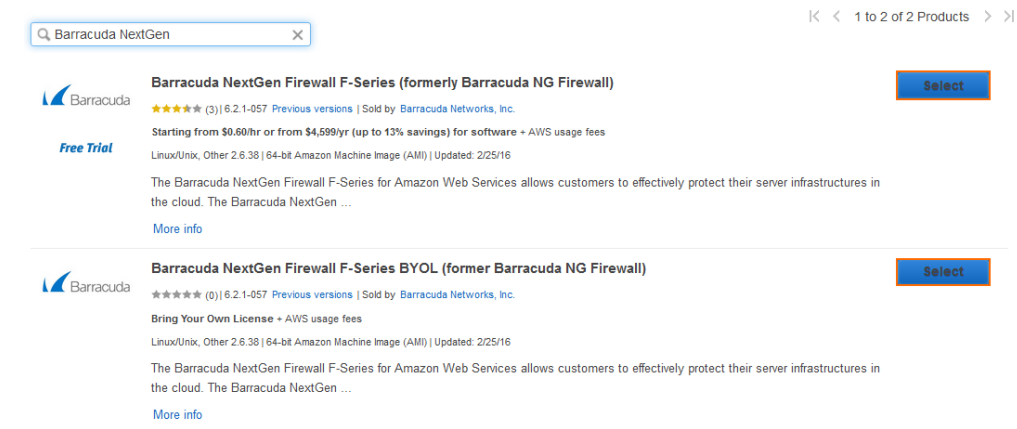

7. Select the **Instance Type**. If you are deploying a BYOL image, verify that the number of CPU cores of the instance matches your license.

#### 8. Click **Next: Configure Instance Details**.

1. Choose AMI 2. Choose Instance Type 3. Configure Instance 4. Add Storage 5. Tag Instance 6. Configure Security Group 7. Review

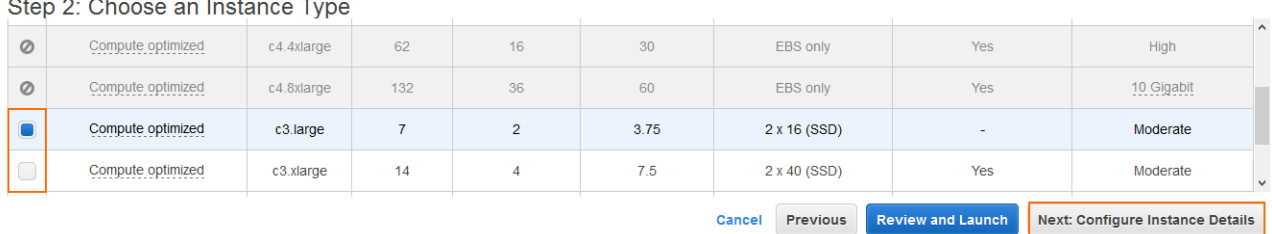

#### 9. Configure the **Instance Details**:

- **(HA only) Number of instances** To deploy two instances to create an HA cluster, enter 2. For stand-alone deployments, deploy one instance.
- **Network** Select the VPC created in step 2.
- **Subnet** Select the public subnet.

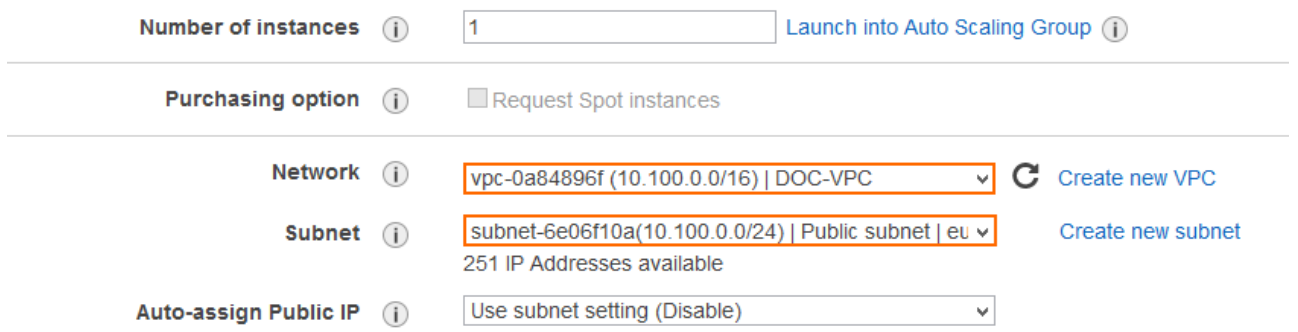

#### 10. (optional) Add additional **Network Interfaces**:

- 1. Click **Add Device**. The device is added to the list.
- 2. Select the **Subnet** the network interface is connected to.
- 3. (optional) Enter the **Primary IP** address for this interface. The IP address must be in the subnet selected above.

#### 11. Click **Next:Add Storage**.

- 12. (optional) Change the **Volume Type** as needed.
- 13. Click **Next: Tag Instance**.
- 14. Click **Next: Configure Security Group**.
- 15. (optional) Click **Add Rule** and add rules for ICMP

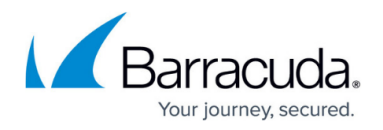

- **Type** Select **All ICMP**.
- **Source** Select **Anywhere**.
- 16. (optional) Click **Add Rule** and add rules for HTTP
	- **Type** Select **HTTP**.
	- **Source** Select **Anywhere**.
- 17. Click **Review and Launch**.
- 18. Click **Launch**. The **Select and existing key pair or create a new key pair** pop-over window opens.
- 19. From the drop-down list, select **Choose an existing key pair** or **Create a new key pair**. The certificate is valid only for SSH logins with the root user. For NextGen Admin the Instance ID is the default password.
- 20. Click the checkbox to verify that you have access to the selected key or click **Download Key Pair** to download a new key pair.

#### 21. Click **Launch Instances**.

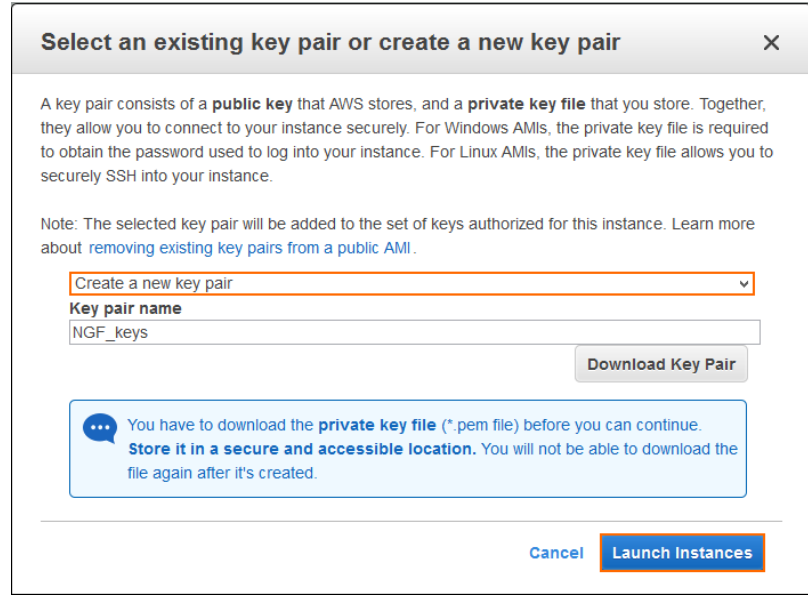

On the **Launch Status** page, locate and copy the **Instance IDs**. This is the default password used to log in via NextGen Admin.

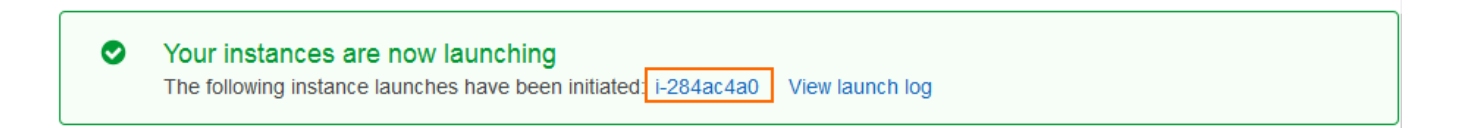

## **Step 6. Disable Source/Destination check for the network interfaces**

For the interfaces to be allowed to forward traffic with a destination IP address that is different from the IP addresses assigned to the network interfaces, you must disable the source/destination check for each network interface.

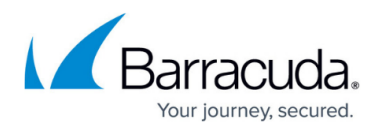

- 1. Log into the AWS console.
- 2. Click **Services** and select **EC2**.
- 3. In the **Network & Security** section of the left menu, click on **Network Interfaces**.
- 4. (optional) Filter the list using the Instance ID.
- 5. For each interface, disable the source/destination check:
	- 1. Right-click on the network interface, and select **Change Source/Dest. Check**.

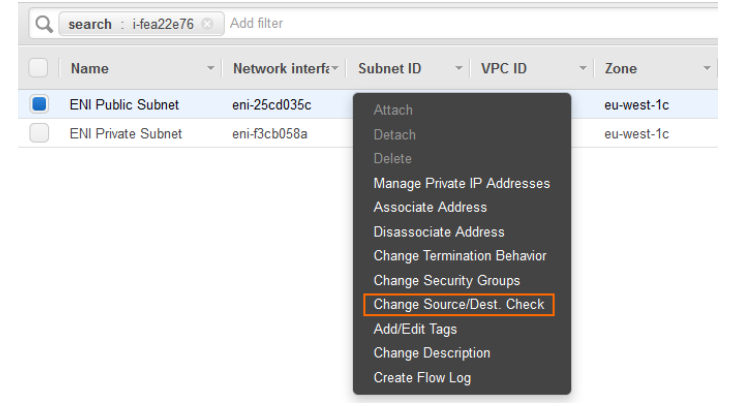

- 2. Set the **Source/dest. check** to **Disabled**.
- 3. Click **Save**.

The source/destination check is now disabled for all network interfaces connected to the firewall instance.

## **Step 7. Associate the elastic IP with the firewall**

Use the Elastic IP (EIP) as the public IP address for the firewall network interface connected to the public subnet.

- 1. Log into the AWS console.
- 2. Click **Services** and select **EC2**.
- 3. In the **Network & Security** section of the left menu, click on **Network Interfaces**.
- 4. (optional) Filter the list using the Instance ID.
- 5. Locate the network interface connected to the public subnet, and copy the **Network interface ID**.

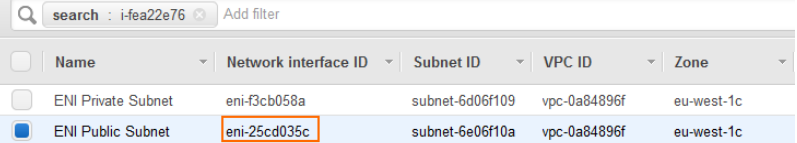

- 6. In the **Network & Security** section of the left menu, click on **Elastic IPs**.
- 7. Right-click the EIP created in step 2, and click **Associate Address**.

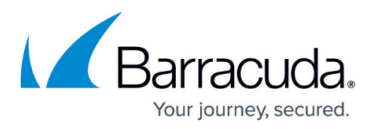

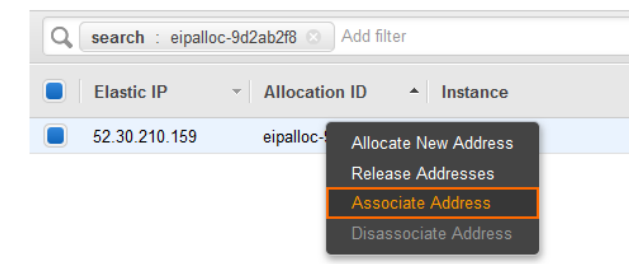

8. Enter the **Network Interface** ID, and click **Associate**.

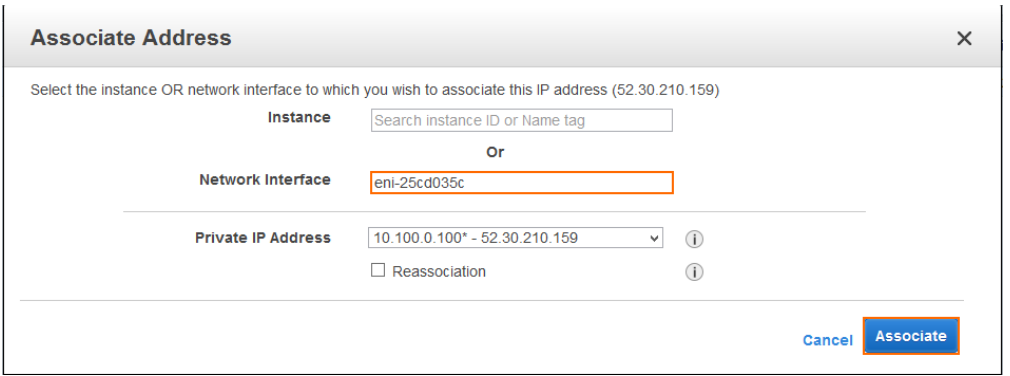

Traffic to the EIP is now automatically forwarded to the network interface attached to the public subnet of the VPC.

## **Step 8. Routing tables**

Adjust the routing table for the private subnets to use the firewall instance as the default gateway. Instances will always use the first IP address of the subnet as the default gateway. The AWS cloud fabric then internally reroutes the traffic to the configured network interface or instance.The route table attached to the public subnet does not need to be changed.

- 1. Log into the AWS console.
- 2. Click **Services** and select **VPC**
- 3. In the **Virtual Private Cloud** section of the left menu, click on **Route Tables**.
- 4. (optional) Filter the list using the VPC ID.
- 5. Select the route table that is not associated with the public subnet.

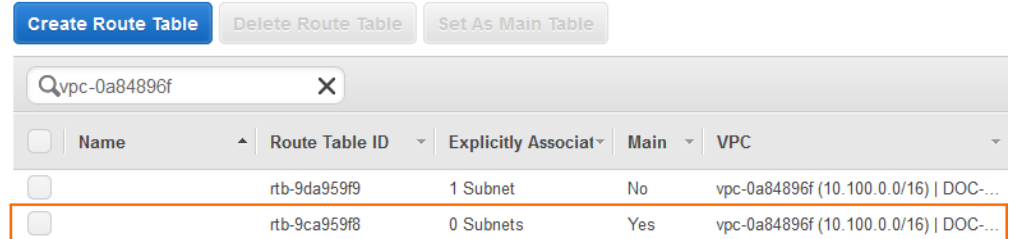

6. In the lower half of the page, click on the **Subnet Associations** tab.

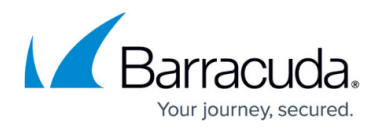

### 7. Click **Edit**.

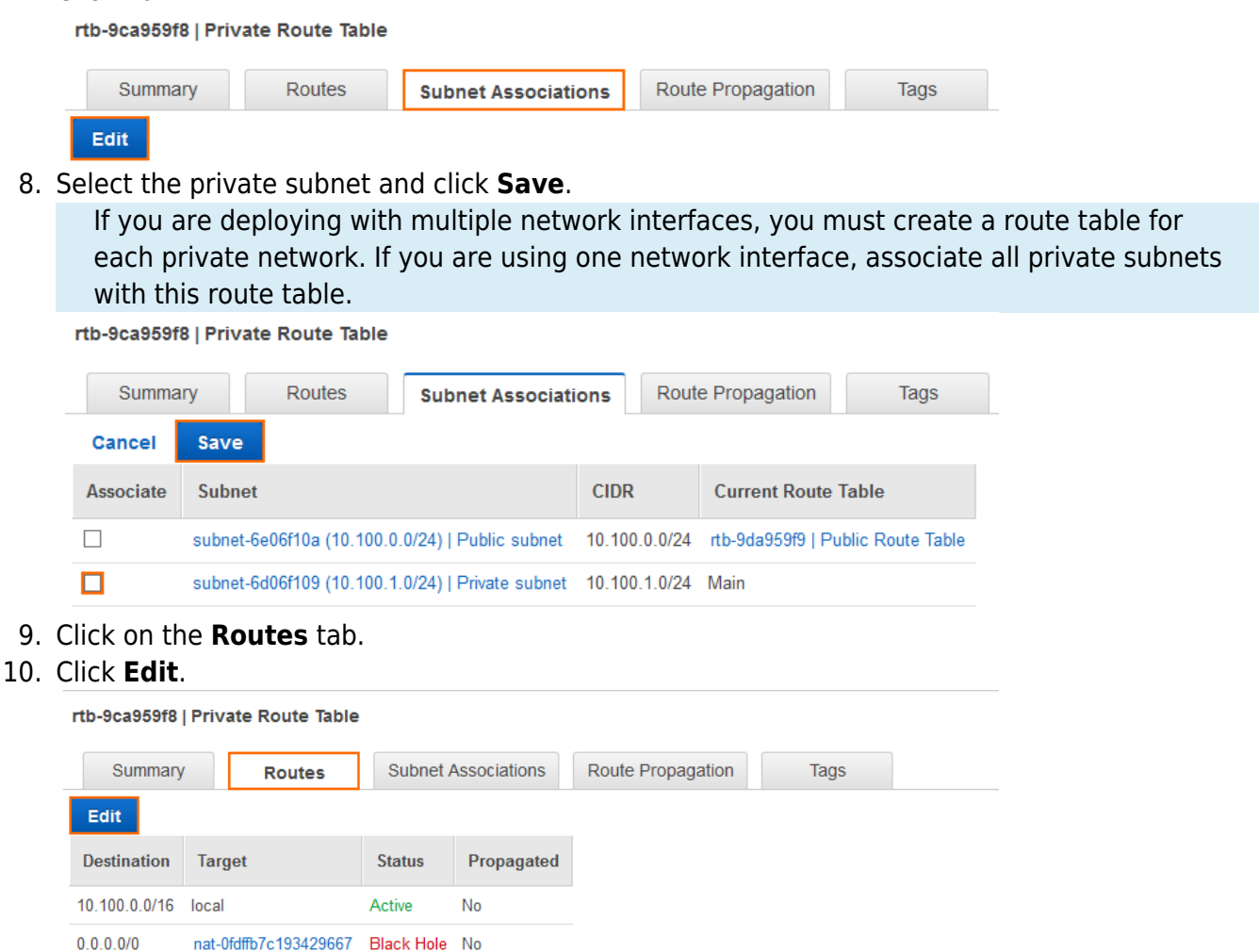

- 11. Depending on whether you are using single or multiple network interfaces:
	- 1. **Single NIC** Enter the Instance ID of the firewall in the **Target** column of the route with the **Destination** 0.0.0.0/0.
	- 2. **Multiple NICs** Enter the network interface ID of the network interface associated with this subnet in the **Target** column of the route with the **Destination** 0.0.0.0/0.
- 12. Click **Save**:

You now have a default route with the **Status** active and the target set to the correct firewall network interface.

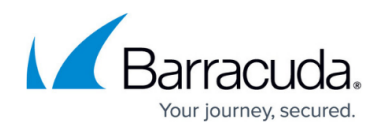

#### rtb-9ca959f8 | Private Route Table

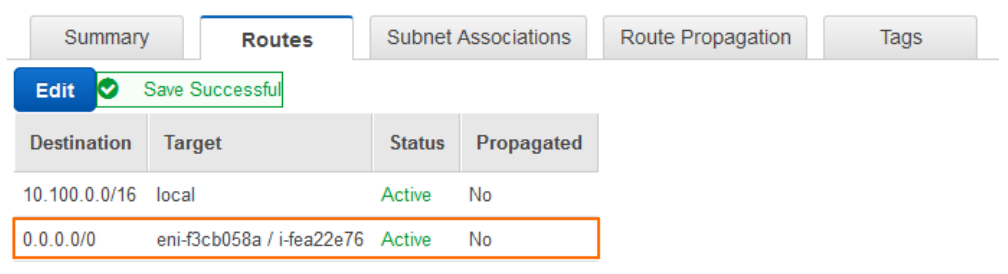

### **Step 9. Security Groups**

Create a security group for the private networks that allow all traffic from the security group assigned to the firewall.

- 1. Log into the AWS console.
- 2. Click **Services** and select **VPC**
- 3. In the **Security** section of the left menu, click on **Security Groups**.
- 4. Locate the security group created during the firewall deployment, and copy the **Group ID**.

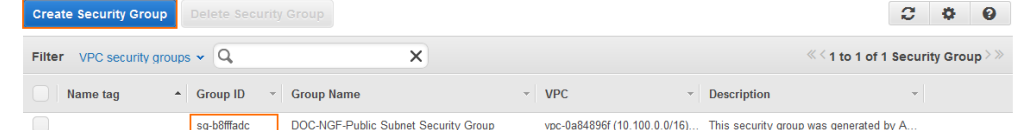

#### 5. Click **Create Security Group**.

- **Group name** Enter a name for the security group.
- **Description** Enter a description for the security group.
- **VPC** Select the VPC you created in step 3 from the list.
- 6. Click **Yes, Create**.
- 7. In the lower half of the page, click on the **Inbound Rules** tab.
- 8. Click **Edit**.
- 9. Create a rule to allow traffic from the firewall security group:
	- **Type** Select **All Traffic**.
	- **Protocol** Select **ALL**.
	- **Source** Enter the group ID of the security group assigned to your firewall.
- 10. Click **Save**.

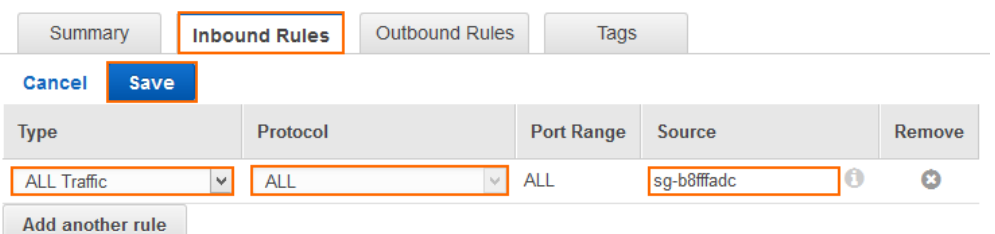

When deploying Instances to one of the private subnets, use this security group. This will allow traffic

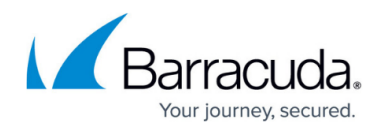

to and from the firewall.

## **Step 10. (optional) Network ACLs**

The Network ACLs created by the VPC wizard are configured by default to allow traffic through. If required, go **Network ACLs** to edit the network ACL assigned to your VPC.

## **Step 11. Log in via NextGen Admin**

Use NextGen Admin to log into your firewall.

- 1. Launch NextGen Admin.
- 2. Log into the firewall:
	- Select **Firewall**.
	- **IP Address / Name** Enter the elastic IP.
	- **Username** Enter root.
	- **Password** Enter the Instance ID of the firewall instance created in step 5.
- 3. Click **Sign in**.

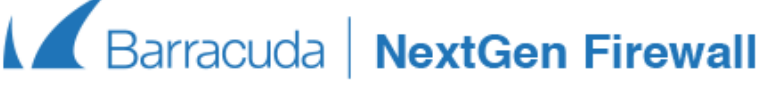

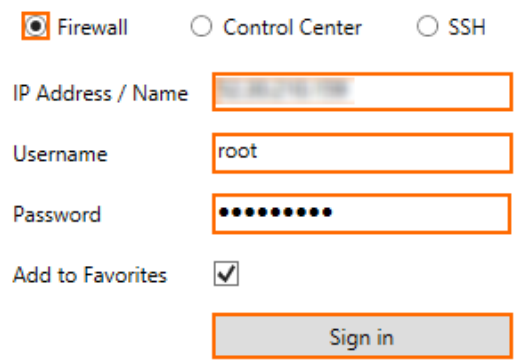

### **Next Steps**

• (BYOL only) License and activate the firewall. For more information, see [How to Activate and](http://campus.barracuda.com/doc/48203231/) [License a Stand-alone Virtual or Public Cloud F-Series Firewall or Control Center.](http://campus.barracuda.com/doc/48203231/)

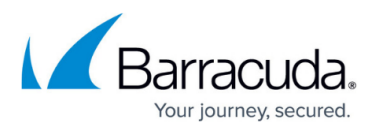

(optional) Re-enable SSH logins via password by setting **Force Key Authentication** to **No** in the **Advanced View** of the **CONFIGURATION > Configuration Tree > Box > Advanced Configuration > SSH > Advanced Setup** page.

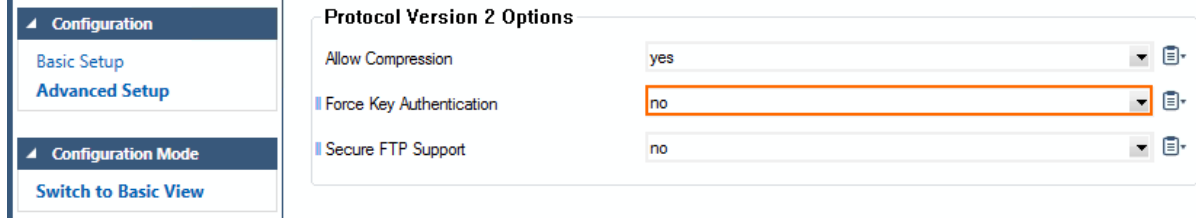

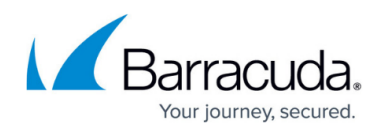

#### **Figures**

- 1. aws\_vpc\_multitier-01.png
- 2. aws\_deploy\_00.png
- 3. aws deploy 01.png
- 4. aws\_deploy\_02.png
- 5. aws\_deploy\_03.png
- 6. aws\_deploy\_04.png
- 7. aws\_deploy\_05.png
- 8. aws deploy 06.png
- 9. aws\_deploy\_07.png
- 10. aws deploy 08.png
- 11. aws deploy 09.png
- 12. aws deploy 10.png
- 13. aws deploy 11.png
- 14. aws deploy 12.png
- 15. aws\_deploy\_13.png
- 16. aws\_deploy\_15.png
- 17. aws deploy 16.png
- 18. aws deploy 17.png
- 19. aws\_deploy\_19.png
- 20. aws\_deploy\_20.png
- 21. aws deploy 21.png
- 22. aws deploy 22.png
- 23. aws deploy 23.png
- 24. aws deploy 24.png
- 25. aws\_deploy\_25.png
- 26. aws\_deploy\_26.png
- 27. aws\_deploy\_27.png
- 28. aws\_deploy\_28.png
- 29. aws\_deploy\_29.png
- 
- 30. aws\_deploy\_30.png

© Barracuda Networks Inc., 2019 The information contained within this document is confidential and proprietary to Barracuda Networks Inc. No portion of this document may be copied, distributed, publicized or used for other than internal documentary purposes without the written consent of an official representative of Barracuda Networks Inc. All specifications are subject to change without notice. Barracuda Networks Inc. assumes no responsibility for any inaccuracies in this document. Barracuda Networks Inc. reserves the right to change, modify, transfer, or otherwise revise this publication without notice.